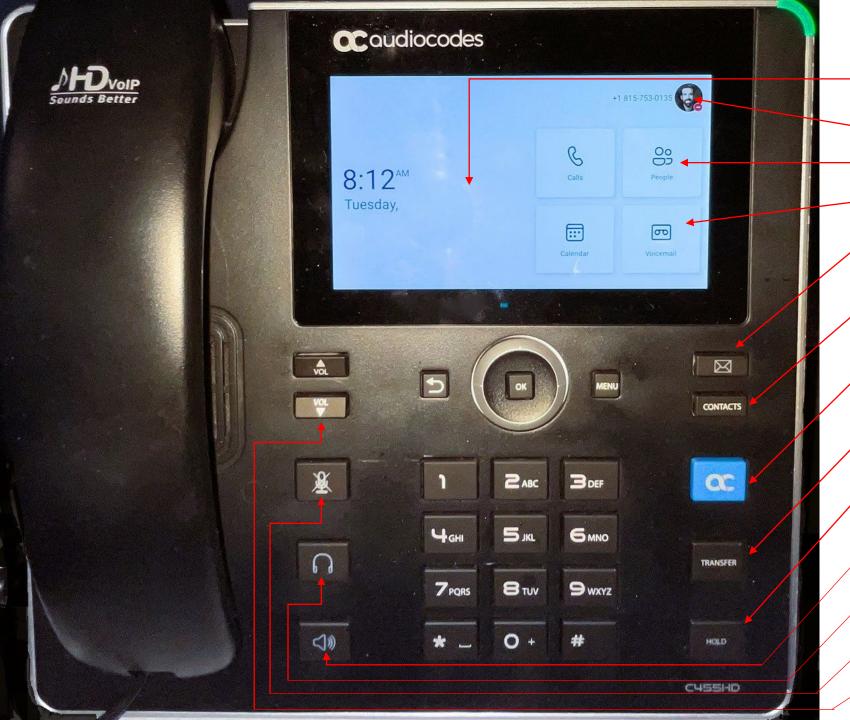

- 1. Home screen (Touch)
- 2. Profile/Settings
- 3. Voicemail
- 4. Contacts
- 5. Home key
- 6. Transfer key
- 7. Hold key
- 8. Speakerphone/Answer
- 9. Headset key
- 10. Mute key
- 11. Volume

### **Answering a call**

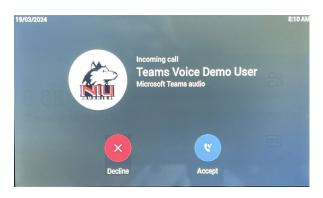

- Pickup handset, or
- Press Accept, or
- Press the Speakerphone key.

### Making a call

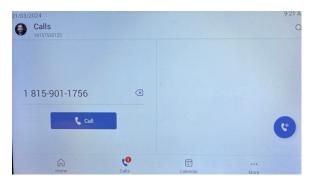

- Pickup handset or press speakerphone.
- Dial number.
- Wait a second or press Call button.

### **Transferring a call**

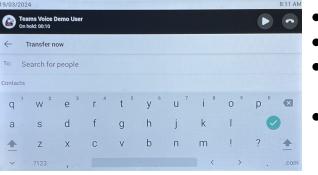

- Press Transfer key.
- Enter number, or
- Type in name of employee.
- 753/752 does not need area code.

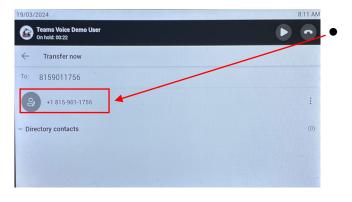

Select the number

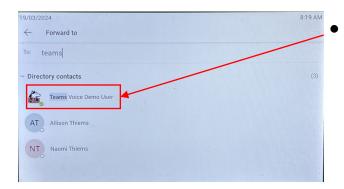

Or select the person.

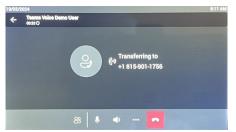

Call transferring

# Adding contacts/speed dial

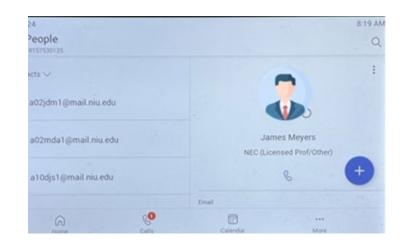

- 1. Press Contacts key.
- 2. Select "+" button

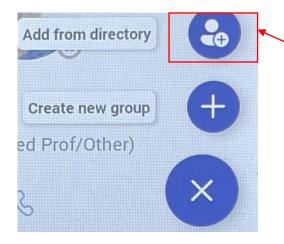

- Select "Add from directory"
- 2. Select "+" button
- 3. Type name and select

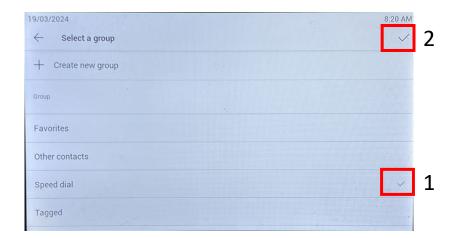

- 1. Select the check next to "Speed dial".
- 2. Select the check next to "Select a group".

## Setting Voicemail Greeting

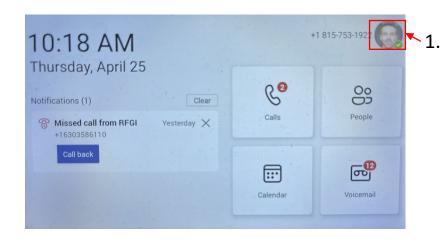

Select the profile picture in the upper right-hand corner of the main phone screen.

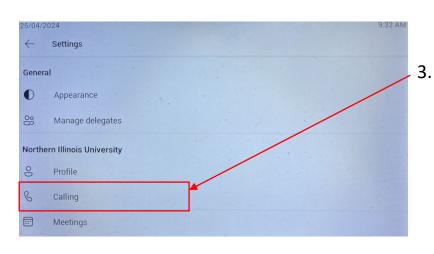

9:32 AM
Thursday, April 25

Notifications (1)

Missed call from RFGI
+16303586110

Call back

Set status message

Connect a device
None

Hot desk

Settings

What's new

Select "Settings".

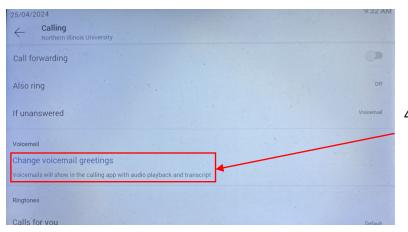

4. Select "Change voicemail greetings" and follow the prompts

Select "Calling".

## Logging in to IP Phone

- IP Phones are logged in with a "Common Area Phone" (i.e. CAP) account.
- On rare occasions (such as a power outage), you might be asked to login again.
- Additionally, the CAP accounts do have passwords that expire after 1 year and will need to be reset.

Login screen

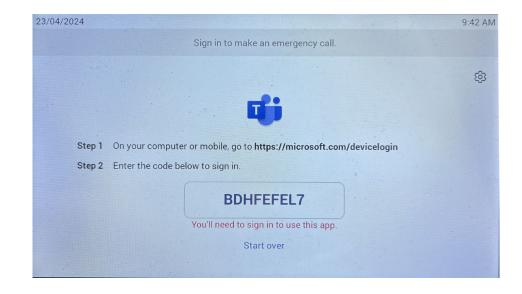

## Logging in to IP Phone

- Visit
   https://microsoft.com/devicelogin
   preferably from your mobile or a
   private browser tab as to not interfere
   with your personal login.
- Enter the code
- Login with the CAP account and PW that was given to you after installation.
- FYI, you can also login to the IP Phones with your Teams login if you choose.

- Select Continue
- The phone will begin logging in.

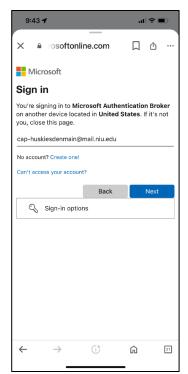

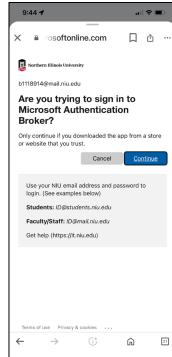

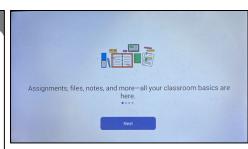